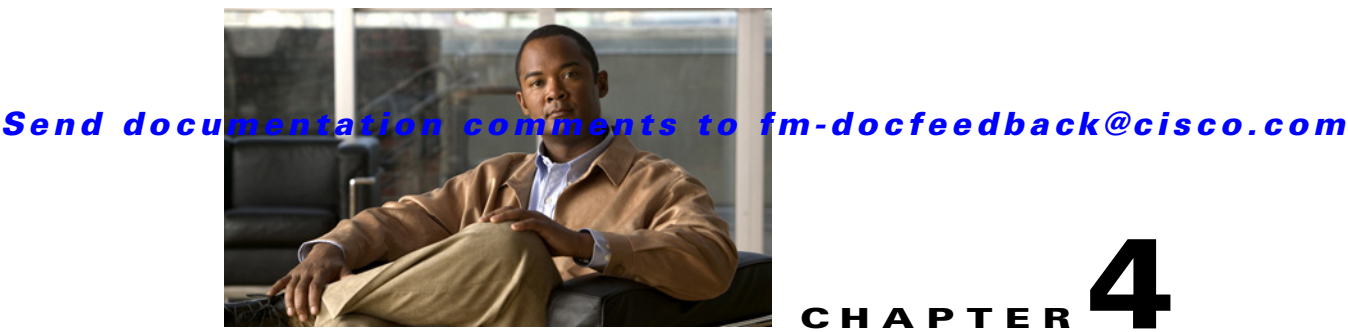

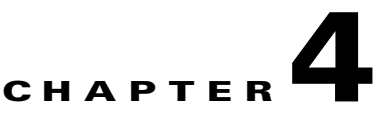

# **Configuring Virtual Fibre Channel Interfaces**

This chapter describes how to configure virtual Fibre Channel (FC) interfaces on a Cisco Nexus 5000 Series switch.

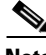

**Note** Before you configure virtual FC interfaces on a Cisco Nexus 5000 Series switch, you must enable and configure Fibre Channel over Ethernet (FCoE) on the switch. For information on enabling and configuring FCoE, refer to the *Cisco Fabric Manager Fabric Configuration Guide*.

This chapter includes the following sections:

- **•** [About Virtual Fibre Channel Interfaces, page 4-1](#page-0-0)
- **•** [Guidelines and Limitations, page 4-1](#page-0-1)
- **•** [Configuring Virtual Fibre Channel Interfaces, page 4-2](#page-1-0)
- [Default Settings, page 4-16](#page-15-0)

# <span id="page-0-0"></span>**About Virtual Fibre Channel Interfaces**

Cisco Nexus 5000 Series switches support FCoE, which allows Fibre Channel and Ethernet traffic to be carried on the same physical Ethernet connection between the switch and the servers.

The Fibre Channel portion of FCoE is configured as a virtual Fibre Channel interface. Logical Fibre Channel features (such as interface mode) can be configured on virtual FC interfaces. A virtual FC interface must be bound to an interface before it can be used.

**Note** Virtual FC interfaces are created with the administrative state set to down. You need to explicitly configure the administrative state to bring the virtual FC interface into operation.

# <span id="page-0-1"></span>**Guidelines and Limitations**

When configuring virtual FC interfaces, note the following guidelines and limitations:

- **•** Each virtual FC interface can be bound to one of the following interfaces:
	- **–** An Ethernet interface.
	- **–** An Ethernet PortChannel.

- **–** A media access control (MAC) address of an FCoE Node (ENode) or a remote Fibre Channel Forwarder (FCF) identified by the virtual FC interface.
- **–** An Ethernet host interface on a Cisco Nexus 2000 Series Fabric Extender.
- **•** FCoE is supported only on 10-Gigabit Ethernet interfaces.
- **•** FCoE is not supported on private VLANs.

# <span id="page-1-0"></span>**Configuring Virtual Fibre Channel Interfaces**

This section describes how to configure virtual FC interfaces and includes the following topics:

- **•** [Overview, page 4-2](#page-1-1)
- **•** [Configuring a Virtual Fibre Channel Interface, page 4-2](#page-1-2)
- [Mapping VLANs to VSANs, page 4-5](#page-4-0)
- **•** [Assigning Fibre Channel VSAN Membership, page 4-8](#page-7-0)
- **•** [Creating a Virtual Fibre Channel Interface, page 4-8](#page-7-1)
- **•** [Deleting a Virtual Fibre Channel Interface, page 4-15](#page-14-0)

# <span id="page-1-1"></span>**Overview**

You can configure a virtual FC interface on a Cisco Nexus 5000 Series switch that runs Cisco NX-OS Release 4.0(1a) or later releases. You can bind a virtual FC interface to a physical Ethernet interface, an Ethernet PortChannel, or a remote MAC address.

The Ethernet interface that you bind the virtual FC interface to must be configured as follows:

- **•** The Ethernet interface must be a trunk port (use the **switchport mode trunk** command).
- **•** The FCoE VLAN that corresponds to the virtual Fibre Channel's VSAN must be in the allowed VLAN list.
- **•** The FCoE VLAN must not be configured as the native VLAN of the trunk port.
- **•** The Ethernet interface must be configured as PortFast (use the **spanning-tree port type edge trunk** command).

Following the above configuration guidelines will ensure a smooth upgrade to a T11 Fibre Channel Initialization Protocol (FIP)-based FCoE release in the future.

# <span id="page-1-2"></span>**Configuring a Virtual Fibre Channel Interface**

This section describes how to configure a virtual FC interface and includes the following topics:

- **•** [Configuring a Virtual Fibre Channel Interface Using Fabric Manager, page 4-2](#page-1-3)
- **•** [Configuring a Virtual Fibre Channel Interface Using Device Manager, page 4-4](#page-3-0)

### <span id="page-1-3"></span>**Configuring a Virtual Fibre Channel Interface Using Fabric Manager**

To configure virtual FC interfaces using Fabric Manager, follow these steps:

**Step 1** In the Physical Attributes pane, expand **Switches** > **Interfaces**, and then choose **VFC (FCoE)**.

You see the FC Virtual information pane shown in [Figure 4-1.](#page-2-0)

The General tab in the Information pane displays the description, bind type, bound interface, bound MAC address, FCF priority value, VSAN port, and status for each virtual FC interface.

<span id="page-2-0"></span>*Figure 4-1 FC Virtual Information Pane*

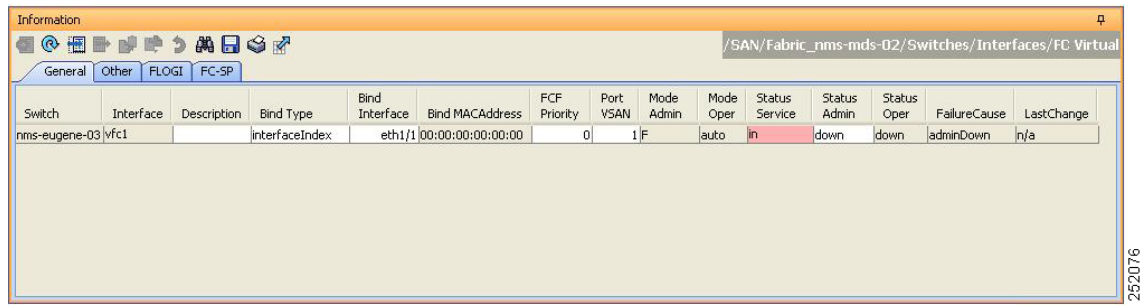

- **Step 2** In the Information pane, in the FC Virtual table, click a virtual FC interface row to configure, and do the following:
	- **a.** (Optional) You can modify the bind type for the selected virtual FC interface. To do so, click the **Bind Type** column. From the drop-down list, choose **interfaceIndex** or **macAddress**.

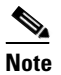

**Note** You cannot modify the bind type value of a virtual FC interface on a Cisco Nexus 5000 Series switch that runs a Cisco NX-OS release prior to Release 4.1(3). On such a switch, the Bind Type column will display interfaceIndex as the bind type.

**b.** (Optional) Double-click the **Bind Interface** column to choose a physical Ethernet interface or Ethernet PortChannel that will be bound to the virtual FC interface.

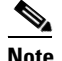

**Note** This column is dimmed if the Bind Type value is macAddress.

In the Bind Interface column, you can bind a virtual FC interface to one of the following:

- **–** A physical Ethernet interface that runs at 10-Gigabit Ethernet speed.
- **–** An Ethernet PortChannel on a Cisco Nexus 5000 Series switch that runs Cisco NX-OS Release 4.1(3) or later releases. The Ethernet PortChannel must have only one interface that runs at 10-Gigabit Ethernet speed.
- **–** An Ethernet host interface on a Cisco Nexus 2000 Series Fabric Extender. However, you cannot bind the Ethernet host interface of a Cisco Nexus N2224TP Series Fabric Extender, Cisco Nexus N2232TP Series Fabric Extender, or Cisco Nexus N2232TT Series Fabric Extender.
- **c.** (Optional) Double-click the **Bind MAC Address** column to enter the MAC address of the ENode or the remote FCF.

This column is dimmed if the Bind Type value is interfaceIndex.

**d.** (Optional) Double-click the **FCF Priority** column to enter a FCF priority value for the virtual FC interface. The value that you enter in this field will override the default FCF Priority value you configured in the FCoE Information pane. For more information on configuring FCoE, refer to the *Cisco Fabric Manager Fabric Configuration Guide*.

 $\mathbf I$ 

- **Note** You cannot modify the FCF Priority value on a Cisco Nexus 5000 Series switch that runs a Cisco NX–OS release prior to Release 4.1(3).
- **e.** In the Information pane toolbar, click the **Apply Changes** icon to save the configuration.
- **Step 3** In the Information pane toolbar, click the **Create Row** icon to create a virtual FC interface. For more information, see the ["Creating a Virtual Fibre Channel Interface Using Fabric Manager" section on](#page-12-0)  [page 4-13](#page-12-0).
- **Step 4** In the Information pane toolbar, click the **Delete Row** icon to delete a virtual FC interface. For more information, see the ["Deleting a Virtual Fibre Channel Interface" section on page 4-15](#page-14-0).

## <span id="page-3-0"></span>**Configuring a Virtual Fibre Channel Interface Using Device Manager**

To configure virtual FC interfaces using Device Manager, follow these steps:

- **Step 1** Launch Device Manager from the Cisco Nexus 5000 Series switch.
- **Step 2** Choose **Interface** > **Virtual Interfaces** > **Fibre Channel**.

You see the Virtual FC Interfaces dialog box shown in [Figure 4-2](#page-3-1).

The General tab displays the description, bind type, bound interface, bound MAC address, FCF priority value, VSAN port, and status for each virtual FC interface.

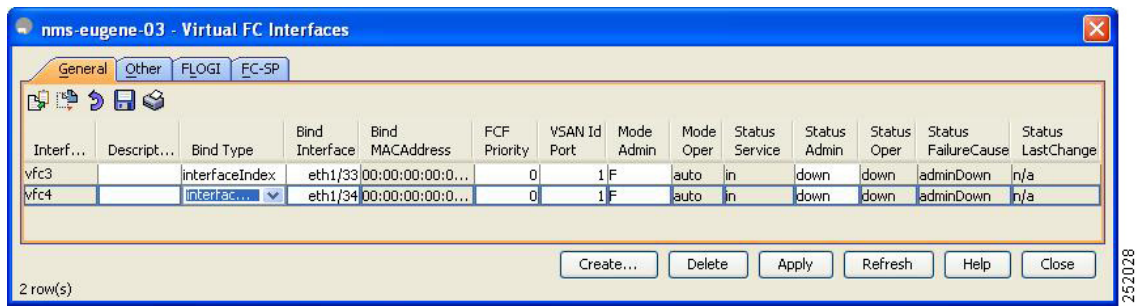

#### <span id="page-3-1"></span>*Figure 4-2 Virtual FC Interfaces Dialog Box*

**Step 3** Click a virtual FC interface row to configure. Modify the values for the virtual FC interface.

**Note** In the Bind Interface column, you can bind a virtual FC interface to one of the following:

- A physical Ethernet interface that runs at 10-Gigabit Ethernet speed.
- An Ethernet PortChannel on a Cisco Nexus 5000 Series switch that runs Cisco NX-OS Release 4.1(3) or later releases. The Ethernet PortChannel must have only one interface that runs at 10-Gigabit Ethernet speed.
- An Ethernet host interface on a Cisco Nexus 2000 Series Fabric Extender. However, you cannot bind the Ethernet host interface of a Cisco Nexus N2224TP Series Fabric Extender, Cisco Nexus N2232TP Series Fabric Extender, or Cisco Nexus N2232TT Series Fabric Extender.

For more information, see the ["Configuring a Virtual Fibre Channel Interface Using Fabric Manager"](#page-1-3)  [section on page 4-2.](#page-1-3)

- **Step 4** Click **Apply** to save the configuration.
- **Step 5** Click **Create** to create a virtual FC interface. For more information, see the ["Creating a Virtual Fibre](#page-13-0)  [Channel Interface Using Device Manager" section on page 4-14](#page-13-0).
- **Step 6** Click **Delete** to delete a virtual FC interface. For more information, see the ["Deleting a Virtual Fibre](#page-14-0)  [Channel Interface" section on page 4-15.](#page-14-0)

# <span id="page-4-0"></span>**Mapping VLANs to VSANs**

A VLAN-VSAN mapping indicates the VLAN that is used to transport Fibre Channel traffic for a specific VSAN. Each virtual FC interface is associated with only one VSAN. Any VSAN with associated virtual FC interfaces must be mapped to a dedicated FCoE-enabled VLAN. FCoE is not supported on private VLANs.

This section provides information about how to map a VLAN to a VSAN and includes the following topics:

- **•** [Mapping VLANs to VSANs Using Fabric Manager, page 4-5](#page-4-1)
- **•** [Mapping VLANs to VSANs Using Device Manager, page 4-7](#page-6-0)

#### <span id="page-4-1"></span>**Mapping VLANs to VSANs Using Fabric Manager**

To create a mapping between a VSAN and its associated VLAN using Fabric Manager, follow these steps:

**Step 1** In the Physical Attributes pane, choose **Switches** > **FCoE**.

**Step 2** In the Information pane, click the **VLAN-VSAN Mapping** tab.

You see the VLAN-VSAN Mapping information pane shown in [Figure 4-3.](#page-5-0)

The VLAN-VSAN Mapping tab displays the existing VLAN-VSAN mappings and the operational state of the VLAN-VSAN associations. You cannot modify an existing VLAN-VSAN mapping.

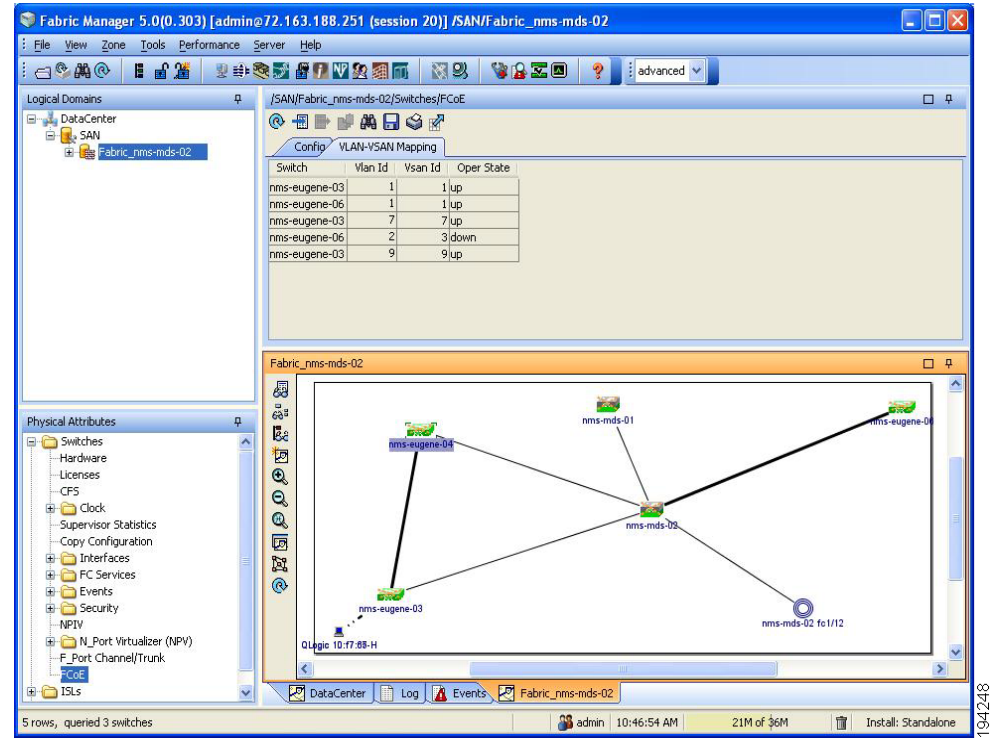

#### <span id="page-5-0"></span>*Figure 4-3 VLAN-VSAN Mapping Information Pane*

**Step 3** In the Information pane toolbar, click the **Create Row** icon to create a new mapping.

 $\overline{\mathscr{C}}$ **Note** You must have a Cisco Nexus 5000 Series switch in the fabric to map a VLAN to a VSAN.

You see the Create dialog box shown in [Figure 4-4](#page-5-1).

#### <span id="page-5-1"></span>*Figure 4-4 Create VLAN-VSAN Mapping*

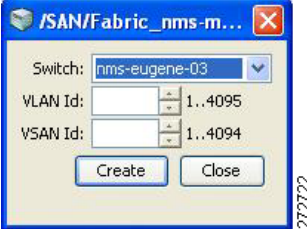

**Step 4** From the Switch drop-down list, choose a Cisco Nexus 5000 Series switch.

**Step 5** In the VLAN Id and VSAN Id fields, enter the VLAN ID and the VSAN ID that will be mapped together.

 $\begin{picture}(20,5) \put(0,0){\line(1,0){155}} \put(0,0){\line(1,0){155}} \put(0,0){\line(1,0){155}} \put(0,0){\line(1,0){155}} \put(0,0){\line(1,0){155}} \put(0,0){\line(1,0){155}} \put(0,0){\line(1,0){155}} \put(0,0){\line(1,0){155}} \put(0,0){\line(1,0){155}} \put(0,0){\line(1,0){155}} \put(0,0){\line(1,0){155}} \put(0,0){\line(1,$ **Note** The VLAN must already exist on the switch. If you enter a nonexistent VLAN ID to create the mapping, the mapping operation will fail.

**Step 6** Click **Create** to create the mapping.

# <span id="page-6-0"></span>**Mapping VLANs to VSANs Using Device Manager**

To create a mapping between a VSAN and its associated VLAN using Device Manager, follow these steps:

**Step 1** Launch Device Manager from the Cisco Nexus 5000 Series switch.

#### **Step 2** Choose **FCoE** > **Config**.

You see the FCoE Config dialog box shown in [Figure 4-5.](#page-6-1)

#### <span id="page-6-1"></span>*Figure 4-5 FCoE Config Dialog Box*

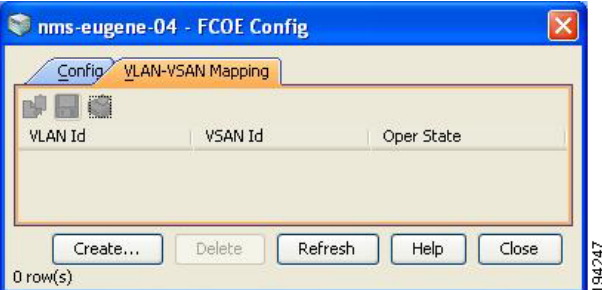

#### **Step 3** Click the **VLAN-VSAN Mapping** tab.

The VLAN-VSAN Mapping tab lists the existing VLAN-VSAN mappings and the operational state of the VLAN-VSAN associations. You cannot modify an existing VLAN-VSAN mapping.

**Step 4** Click **Create** to create a new mapping.

You see the Create VLAN-VSAN Mapping dialog box shown in [Figure 4-6](#page-6-2).

#### <span id="page-6-2"></span>*Figure 4-6 Create VLAN-VSAN Mapping*

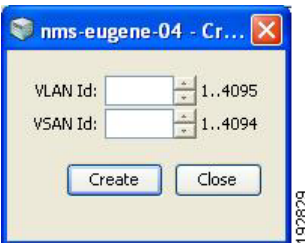

**Step 5** In the VLAN Id and VSAN Id fields, enter the VLAN ID and the VSAN ID that will be mapped together.

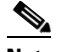

**Note** The VLAN must already exist on the switch. If you enter a nonexistent VLAN ID to create the mapping, the mapping operation will fail.

**Step 6** Click **Create** to create the mapping.

# <span id="page-7-0"></span>**Assigning Fibre Channel VSAN Membership**

To associate a virtual FC interface with a VSAN port using Device Manager, follow these steps:

- **Step 1** Launch Device Manager from the Cisco Nexus 5000 Series switch.
- **Step 2** Choose **FC** > **VSANs**.

You see the VSAN dialog box shown in [Figure 4-7.](#page-7-2)

<span id="page-7-2"></span>*Figure 4-7 VSAN Dialog Box*

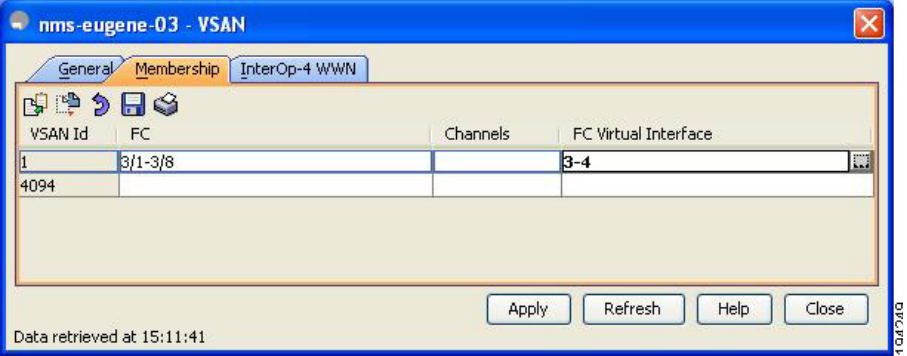

- **Step 3** Click the **Membership** tab. This tab displays the virtual FC interfaces associated with VSAN ports.
- **Step 4** For each VSAN port in the table, double-click the following VSAN parameters and choose a value to associate the virtual FC interface with the VSAN:
	- **• FC**—Fibre Channel ports in VSAN
	- **• Channels**—Ethernet PortChannels in VSAN
	- **• FC Virtual Interface**—Fibre Channel virtual interface to associate with the VSAN port
- **Step 5** Click **Apply** to save the changes.

# <span id="page-7-1"></span>**Creating a Virtual Fibre Channel Interface**

This section describes how to create a virtual FC interface and includes the following topics:

- **•** [Using the FCoE Configuration Wizard, page 4-9](#page-8-0)
- **•** [Creating a Virtual Fibre Channel Interface Using Fabric Manager, page 4-13](#page-12-0)
- **•** [Creating a Virtual Fibre Channel Interface Using Device Manager, page 4-14](#page-13-0)

# <span id="page-8-0"></span>**Using the FCoE Configuration Wizard**

To create a virtual Fibre Channel interface using the FCoE Configuration Wizard, follow these steps:

**Step 1** On the Fabric Manager toolbar, click **FCoE**, or choose **Tools** > **FCoE**.

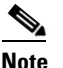

**Note** The FCoE button and the Tools > FCoE menu is enabled only if the fabric includes a Cisco Nexus 5000 Series switch. A Cisco Nexus 5000 Series switch is discovered as part of the fabric only if the switch has FCoE features enabled.

You see Step 1 of the FCoE Configuration Wizard shown in [Figure 4-8.](#page-8-1) The wizard lists all FCoE-enabled switches in the fabric.

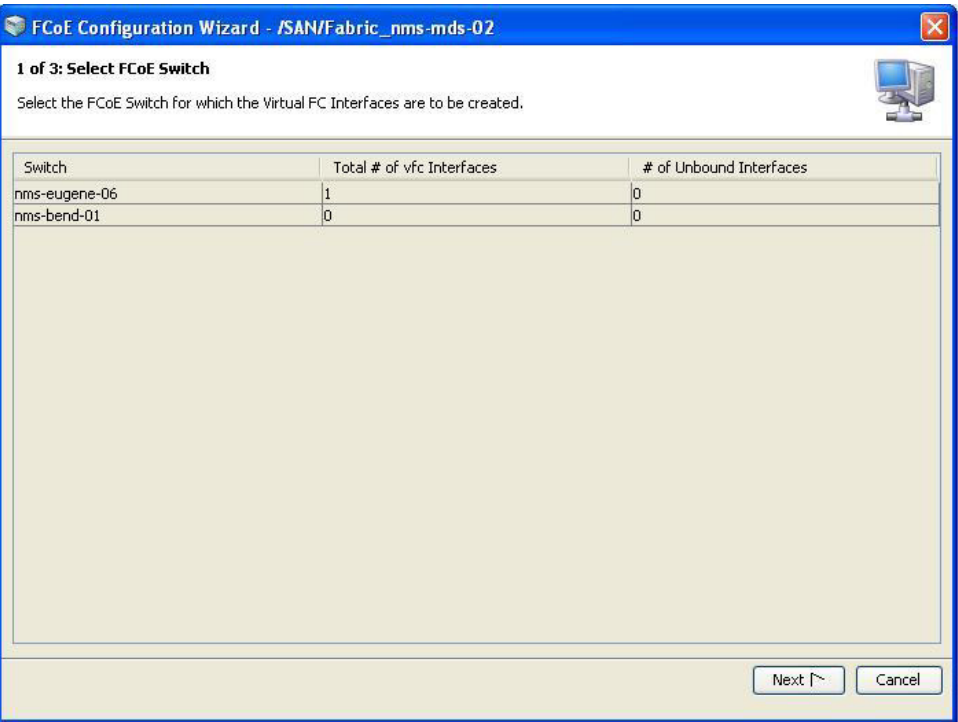

#### <span id="page-8-1"></span>*Figure 4-8 FCoE Configuration Wizard - Step 1*

**Step 2** Choose a switch, and then click **Next**.

You see Step 2 of the FCoE Configuration Wizard shown in [Figure 4-9.](#page-9-0) The wizard shows a list of existing VLAN-VSAN mappings and the operational state of the VLAN-VSAN associations. You cannot modify an existing VLAN-VSAN mapping.

 $\mathbf{I}$ 

99472

#### <span id="page-9-0"></span>*Figure 4-9 FCoE Configuration Wizard - Step 2*

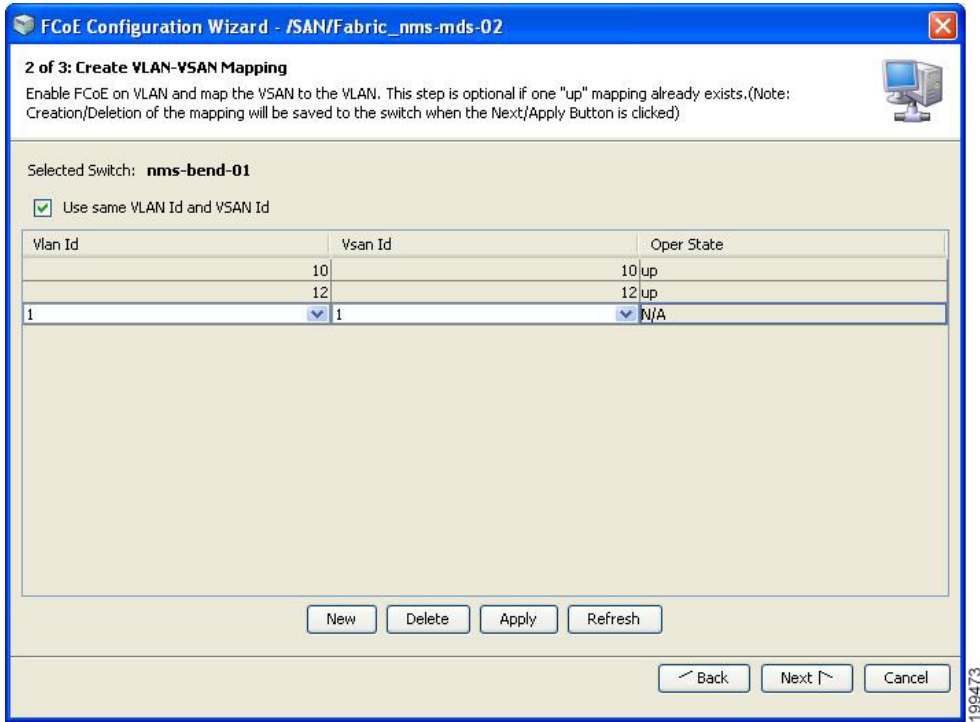

**Step 3** Click **Next** or optionally do one of the following:

 $\begin{picture}(20,5) \put(0,0){\line(1,0){155}} \put(0,0){\line(1,0){155}} \put(0,0){\line(1,0){155}} \put(0,0){\line(1,0){155}} \put(0,0){\line(1,0){155}} \put(0,0){\line(1,0){155}} \put(0,0){\line(1,0){155}} \put(0,0){\line(1,0){155}} \put(0,0){\line(1,0){155}} \put(0,0){\line(1,0){155}} \put(0,0){\line(1,0){155}} \put(0,0){\line(1,$ 

**Note** If you choose a VLAN-VSAN mapping before clicking Next, make sure the operational state of the mapping is "up". Otherwise, an error message appears and the control remains in this step of the Wizard.

- **a.** (Optional) To delete the VLAN-VSAN mapping for the interface, choose an existing VLAN-VSAN mapping, click **Delete**, and then click **Next** to save the changes to the switch.
- **b.** (Optional) To create a new VLAN-VSAN mapping for the interface, do the following:
- **•** Click **New**.

A new row is added to the VLAN-VSAN mapping table.

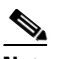

**Note** You must have a Cisco Nexus 5000 Series switch in the fabric to create a VLAN-VSAN mapping.

**•** To use the same ID for VLAN ID and VSAN ID, check the **Use same VLAN ID and VSAN ID** check box.

 $\begin{picture}(180,170)(-20,170)(-20,170)(-20,170)(-20,170)(-20,170)(-20,170)(-20,170)(-20,170)(-20,170)(-20,170)(-20,170)(-20,170)(-20,170)(-20,170)(-20,170)(-20,170)(-20,170)(-20,170)(-20,170)(-20,170)(-20,170)(-20,170)(-20,170)(-20,170)(-20,170)(-20,170$ 

**Note** The Use same VLAN ID and VSAN ID check box is checked by default.

(Optional) To automatically map a VLAN ID to a VSAN ID, you must check this check box before you create a VLAN-VSAN mapping.

**–** Choose a VLAN ID from the drop-down list in the VLAN Id column, or type a VLAN ID in the VLAN Id field.

The VSAN ID field is automatically populated with the VLAN ID value you typed or chose in the VLAN ID field.

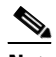

**Note** If you do not check the Use same VLAN ID and VSAN ID check box, then you must choose a VSAN ID from the drop-down list in the VSAN Id column, or type a VSAN ID in the VSAN Id field.

**•** Click **Next** to save the changes to the switch.

You see Step 3 of the FCoE Configuration Wizard shown in [Figure 4-10](#page-10-0).

#### <span id="page-10-0"></span>*Figure 4-10 FCoE Configuration Wizard - Step 3*

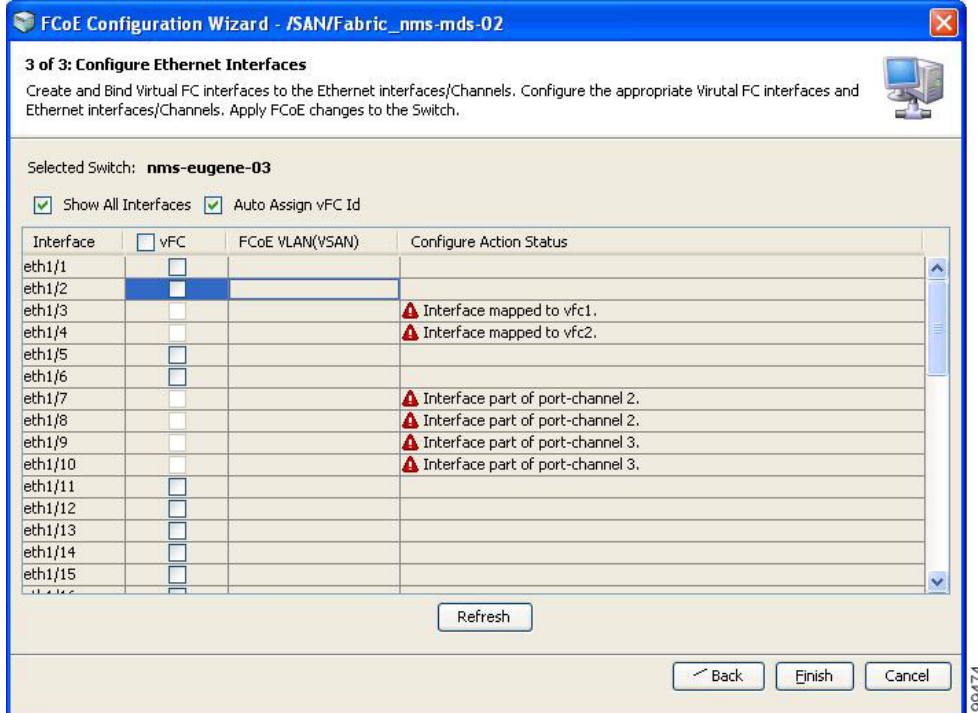

**Step 4** Create and bind the virtual FC interface to the Ethernet interface, PortChannel, or Ethernet host interface of a Cisco Nexus 2000 Series Fabric Extender.

**Note** You cannot bind virtual FC interfaces to Ethernet interfaces that are part of Ethernet PortChannels. The vFC column is disabled for all such interfaces; for example, eth1/7 to eth1/10.

You can do one of the following:

• To automatically bind a virtual FC interface to a specific Ethernet interface and assign the virtual FC ID to the interface, check the **Auto Assign vFC ID** check box, and then, for an Ethernet interface, check the relevant check box in the vFC column. To bind all Ethernet interfaces, check the **vFC** check box (located at the top of the vFC column).

**•** To manually bind a virtual FC interface to a specific Ethernet interface and assign the virtual FC ID to the interface, uncheck the **Auto Assign vFC ID** check box. A vFC ID column appears (see [Figure 4-11\)](#page-11-0). In the vFC column, check the check box for the relevant Ethernet interface, and then type a vitual FC ID in the vFC ID field provided in the vFC ID column. To bind all Ethernet interfaces, check the **vFC** check box, and then type the vitual FC IDs in the vFC ID field for each Ethernet interface.

#### <span id="page-11-0"></span>*Figure 4-11 FCoE Configuration Wizard - Step 3 (vFC ID, Show All Interfaces)*

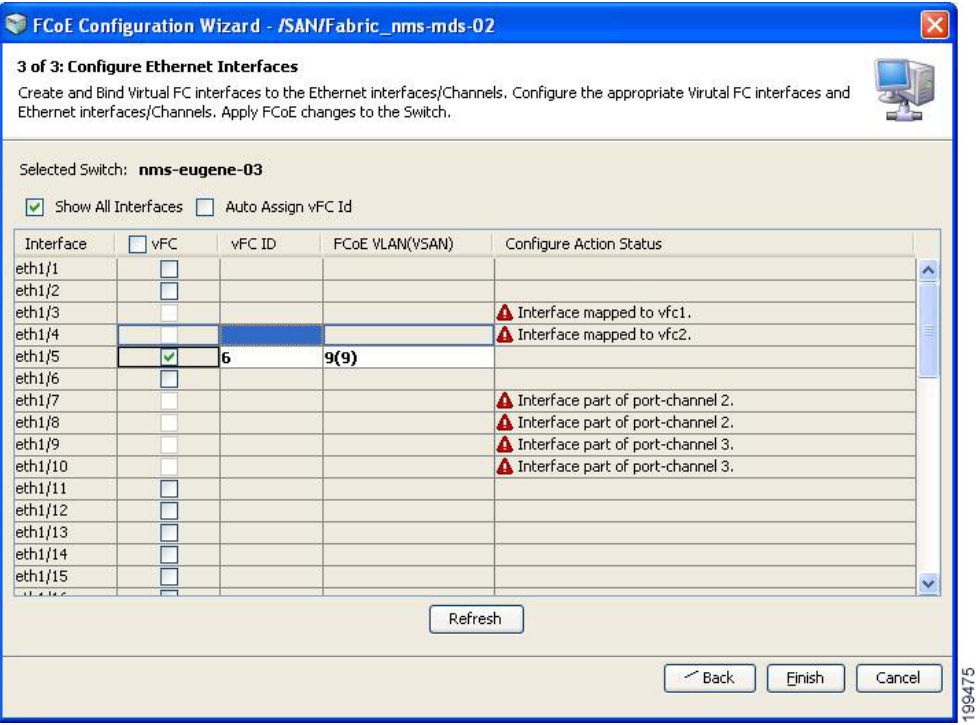

**Note** Ethernet host interfaces of a Cisco Nexus N2224TP Series Fabric Extender, Cisco Nexus N2232TP Series Fabric Extender, or Cisco Nexus N2232TT Series Fabric Extender are not listed in this step of the wizard.

To view these interfaces, you must check the **Show All Interfaces** check box (see [Figure 4-11](#page-11-0)). The Configure Action Status field displays the "Not FCoE Capable" status message for these interfaces. However, you cannot bind a virtual FC interface to any of these Ethernet interfaces.

The following guidelines define valid interfaces to which you can bind the virtual FC interface:

- **•** The Ethernet interface must not have any virtual interface associated with it.
- **•** The Ethernet PortChannel interface must contain only a single 10-Gigabit Ethernet interface.
- The Ethernet interface must not be connected to a Cisco Nexus 2000 Series Fabric Extender uplink port.
- **•** The Ethernet interface must be a 10-Gigabit Ethernet interface.
- **•** The Ethernet interface must not be in switchport monitor mode.

**Step 5** Click **Finish** to commit and distribute the change.

### <span id="page-12-0"></span>**Creating a Virtual Fibre Channel Interface Using Fabric Manager**

To create a virtual FC interface using Fabric Manager, follow these steps:

**Step 1** In the Physical Attributes pane, expand **Switches** > **Interfaces**, and then choose **VFC (FCoE)**.

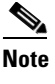

**Note** Cisco Fabric Manager 4.1(2) and later releases do not support the configuration of a virtual FC interface on a Cisco Nexus 5000 Series switch that runs a Cisco NX-OS release prior to Release 4.0(1a). Fabric Manager issues an error message if you try to configure a virtual FC interface on a Cisco Nexus 5000 Series switch that runs a Cisco NX-OS release prior to Release 4.0(1a).

**Step 2** In the Information pane toolbar, click the **Create Row** icon.

You see the Create Virtual Interface dialog box shown in [Figure 4-12](#page-12-1).

#### <span id="page-12-1"></span>*Figure 4-12 Create Virtual Interface Dialog Box*

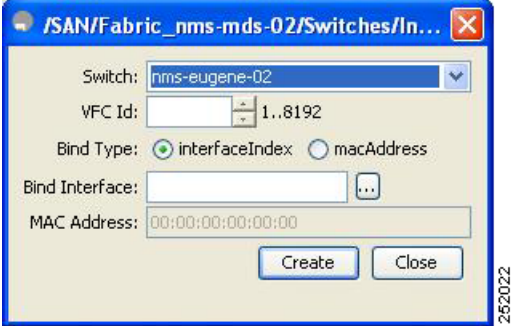

**Step 3** From the Switch drop-down list, choose the switch where the virtual FC interface will be created.

Fabric Manager preselects the next available virtual FC interface ID. Optionally, in the VFC ID field, enter a value for this ID as an integer from 1 to 8192.

- **Step 4** (Optional) To bind the virtual FC interface to an Ethernet interface or an Ethernet PortChannel, do the following:
	- **a.** Ensure that the interfaceIndex radio button is selected. The interfaceIndex radio button is selected by default.
	- **b.** Click the button located next to the Bind Interface field, and choose the physical Ethernet interface or Ethernet PortChannel number that will be bound to this virtual FC interface. Optionally, you can enter a value for the Ethernet interface or Ethernet PortChannel in the Bind Interface field.

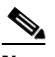

**Note** The interface port selector dialog box (see [Figure 4-14 on page 4-15\)](#page-14-1) does not display the Ethernet host interfaces of a Cisco Nexus N2224TP Series Fabric Extender, Cisco Nexus N2232TP Series Fabric Extender, or Cisco Nexus N2232TT Series Fabric Extender.

- **Step 5** (Optional) To bind the virtual FC interface to the MAC address of the ENode or the remote FCF, do the following:
	- **a.** Click the **macAddress** radio button.
	- **b.** In the MAC Address field, enter the MAC address of the ENode or the remote FCF identified by the virtual FC interface. For example, 00:15:60:0F:C1:D0.
- **Step 6** Click **Create**.
- **Step 7** (Optional) Repeat Step 3 through Step 6 to create additional virtual FC interfaces for the same switch or a different switch.
- **Step 8** In the Create Virtual Interface dialog box, click **Close** when done.

The FC Virtual information pane lists the new and existing virtual FC interfaces for the switch.

#### <span id="page-13-0"></span>**Creating a Virtual Fibre Channel Interface Using Device Manager**

To create a virtual FC interface using Device Manager, follow these steps:

- **Step 1** Launch Device Manager from the Cisco Nexus 5000 Series switch.
- **Step 2** Choose **Interface** > **Virtual Interfaces** > **Fibre Channel**.

You see the Virtual FC Interfaces dialog box (see [Figure 4-2](#page-3-1)).

The General tab displays the description, bind type, bound Ethernet interface or PortChannel, bound MAC address, FCF priority value, VSAN port, and status for each virtual FC interface.

#### **Step 3** Click **Create**.

You see the Create Virtual FC Interfaces General dialog box shown in [Figure 4-13](#page-13-1).

#### <span id="page-13-1"></span>*Figure 4-13 Create Virtual FC Interfaces Dialog Box*

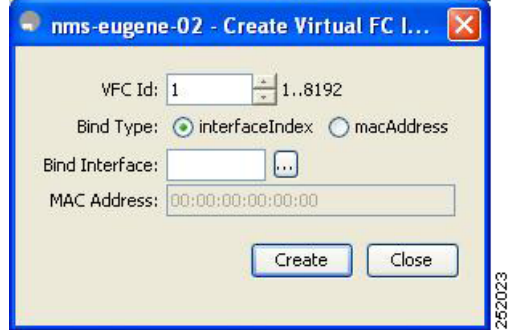

- **Step 4** In the VFC Id field, enter the virtual FC interface ID as an integer from 1 to 8192. The VFC Id field increments by 1.
- **Step 5** (Optional) To bind the virtual FC interface to an Ethernet interface or an Ethernet PortChannel or an Ethernet host interface on a Cisco Nexus 2000 Series Fabric Extender, do the following:
	- **a.** Ensure that the interfaceIndex radio button is selected. The interfaceIndex radio button is selected by default.

**b.** Click the button located next to the Bind Interface field. In the interface selector dialog box that appears (see [Figure 4-14\)](#page-14-1), choose the physical Ethernet interface, Ethernet PortChannel, or Ethernet host interface on a Cisco Nexus 2000 Series Fabric Extender to bind to the virtual FC interface. Optionally, you can enter a value for the Ethernet interface, Ethernet PortChannel, or Ethernet host interface in the Bind Interface field.

<span id="page-14-1"></span>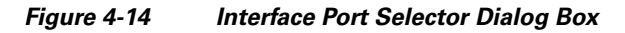

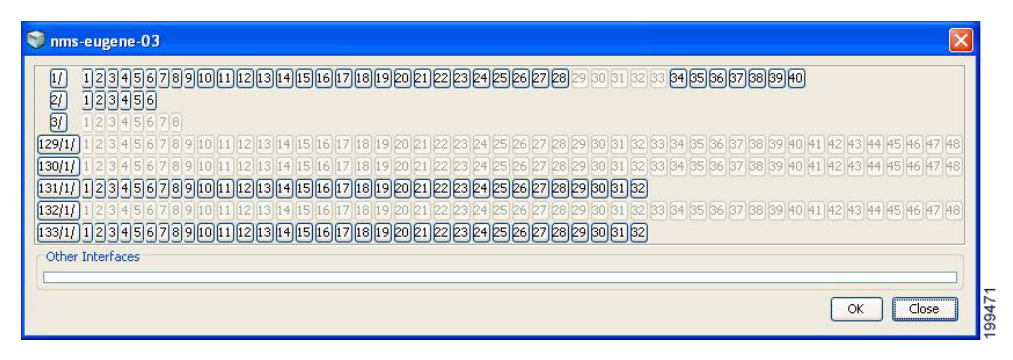

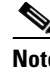

**Note** You cannot bind a virtual FC interface to an Ethernet interface that runs at 1-Gigabit Ethernet speed or is connected to a port connecting the Cisco Nexus 5000 Series switch to a Cisco Nexus 2000 Series Fabric Extender.

The interface port selector dialog box (see [Figure 4-14](#page-14-1)) does not display the Ethernet host interfaces of a Cisco Nexus N2224TP Series Fabric Extender, Cisco Nexus N2232TP Series Fabric Extender, or Cisco Nexus N2232TT Series Fabric Extender.

- **Step 6** (Optional) To bind the virtual FC interface to the MAC address of the ENode or the remote FCF, do the following:
	- **a.** Click the **macAddress** radio button.
	- **b.** In the MAC Address field, enter the MAC address of the ENode or the remote FCF identified by the virtual FC interface. For example, 00:15:60:0F:C1:D0.
- **Step 7** Click **Create**.

You see the virtual FC interface in the Virtual FC Interfaces dialog box.

- **Step 8** (Optional) Repeat Step 4 through Step 7 to create additional virtual FC interfaces.
- **Step 9** In the Create Virtual FC Interfaces General dialog box, click **Close** when done.

The Virtual FC Interfaces dialog box lists the new and existing virtual FC interfaces for the switch.

# <span id="page-14-0"></span>**Deleting a Virtual Fibre Channel Interface**

You can delete a virtual FC interface using Fabric Manager or Device Manager.

To delete a virtual FC interface, follow these steps:

**Step 1** Do one of the following:

#### **Default Settings**

# *Send documentation comments to fm-docfeedback@cisco.com*

**•** In Fabric Manager, in the Physical Attributes pane, expand **Switches** > **Interfaces**, and then choose **VFC (FCoE)**.

You see the Virtual Fibre Channel table in the Information pane.

**•** Launch Device Manager from the Cisco Nexus 5000 Series switch, and then choose **Interface** > **Virtual Interfaces** > **Fibre Channel**.

You see the Virtual FC Interfaces dialog box.

- **Step 2** Choose a virtual FC interface that you want to delete.
- **Step 3** Do one of the following:
	- **•** In Fabric Manager, in the Information pane toolbar, click the **Delete Row** icon.
	- **•** In Device Manager, in the Virtual FC Interfaces dialog box, click **Delete**.

In the confirmation dialog box that appears, confirm the deletion of the virtual FC interface.

# <span id="page-15-1"></span><span id="page-15-0"></span>**Default Settings**

[Table 4-1](#page-15-1) lists the default settings for all virtual FC interfaces.

#### *Table 4-1 Default Virtual Fibre Channel Interface Parameters*

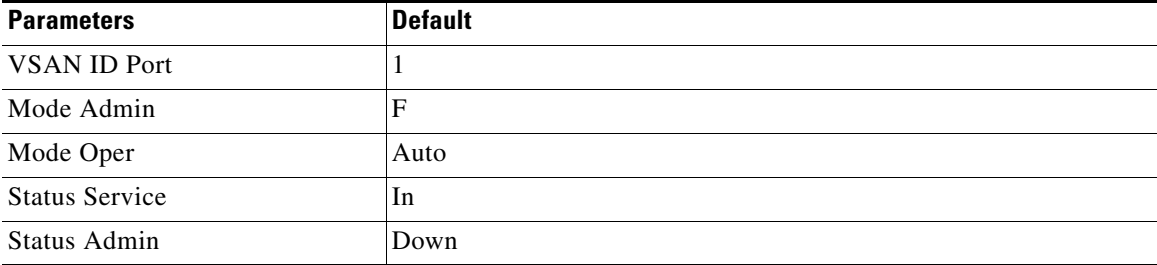